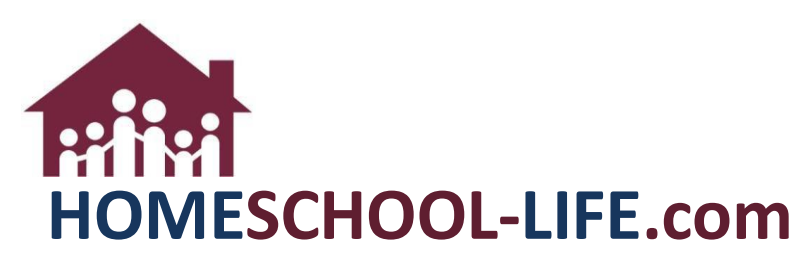

Class Registration - Parents

## **Table of Contents**

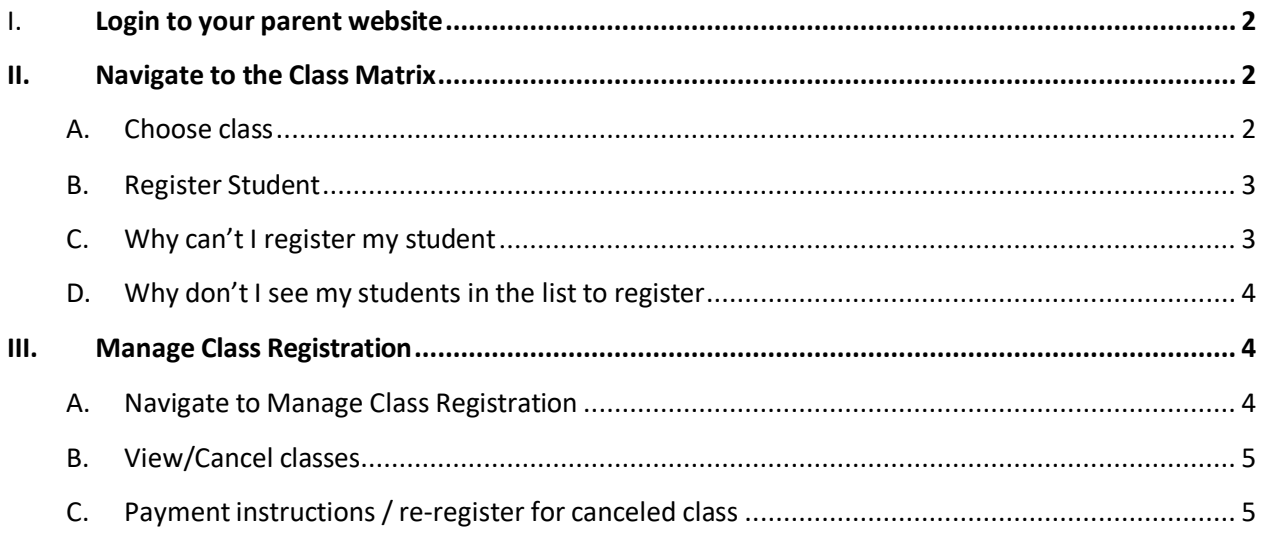

# <span id="page-1-0"></span>**I. Login to your parent website**

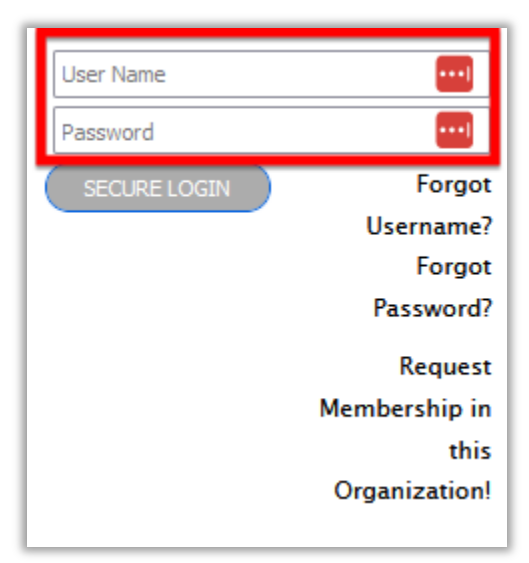

### <span id="page-1-1"></span>**II. Navigate to the Class Matrix**

#### <span id="page-1-2"></span>A. Choose class to register for

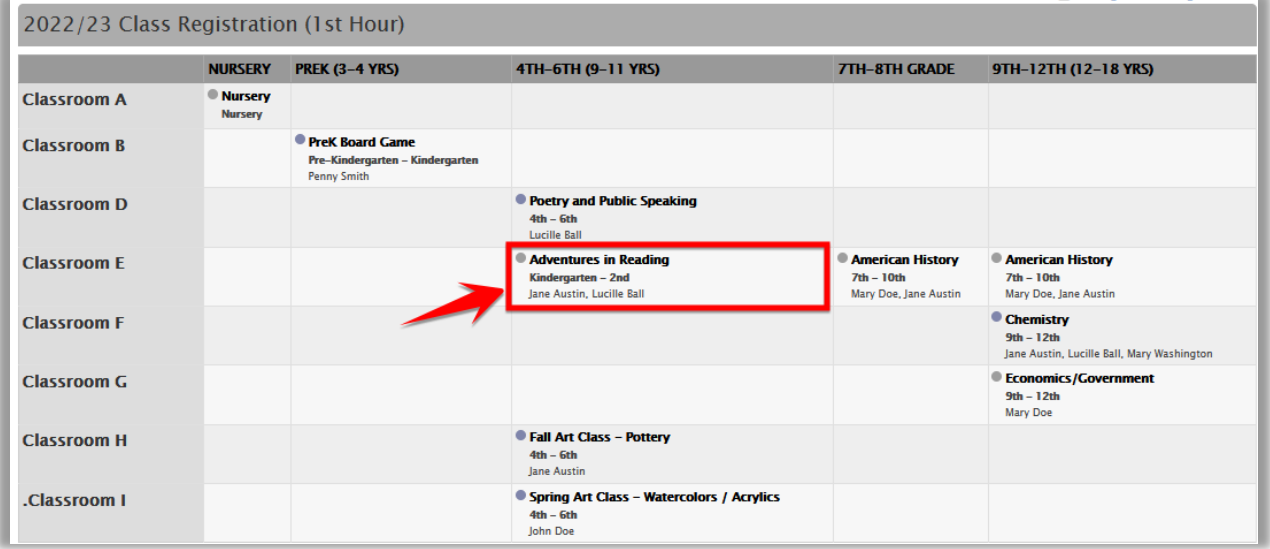

HSL-2022-12-28 v1

PAGE 2 of 5

<span id="page-2-0"></span>B. Find your student and check the box to register. **(See 1 below)** Then click on Register. **(See 2 below)** Once your student is registered you will see the checkmark in the checkbox next to their name **(See 3 below)**

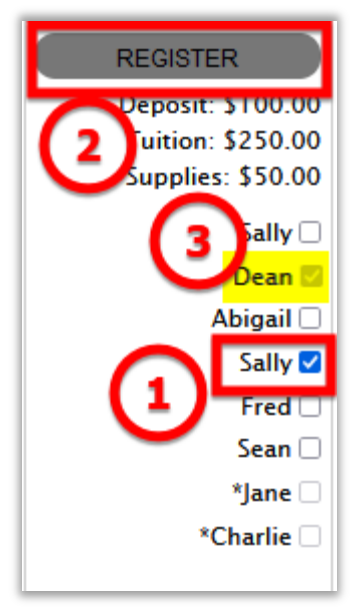

<span id="page-2-1"></span>C. If a box is greyed out, you will not be able to register the student for the class for various reasons. Hovering your mouse over the box will tell you why.

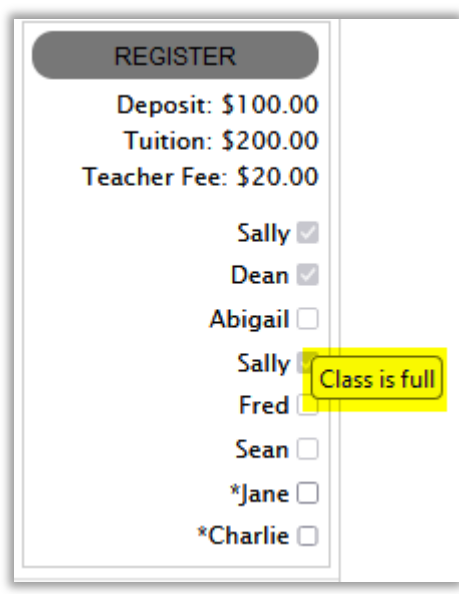

<span id="page-3-0"></span>D. If class registration has not opened yet you will see a message in the children list area stating the date when registration will open for you.

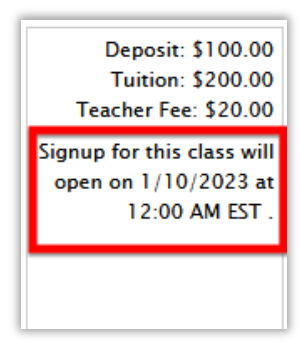

#### <span id="page-3-2"></span><span id="page-3-1"></span>**III. Manage Class Registration**

A. Click the link above the matrix (If it is missing here, you may go to the classroom dashboard and view it while on the parent view dashboard)

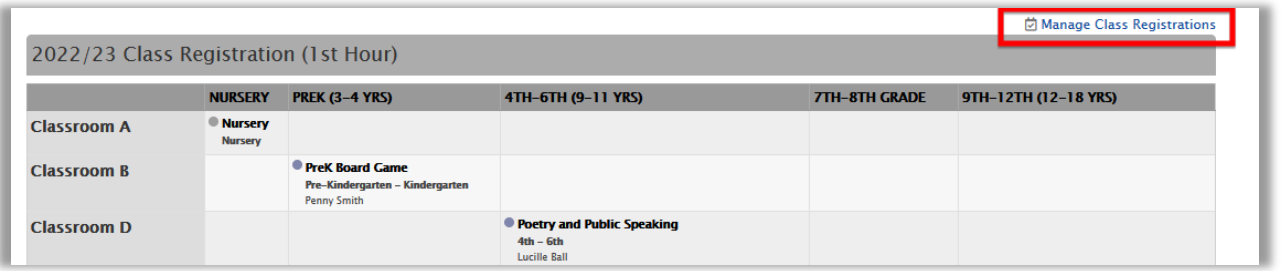

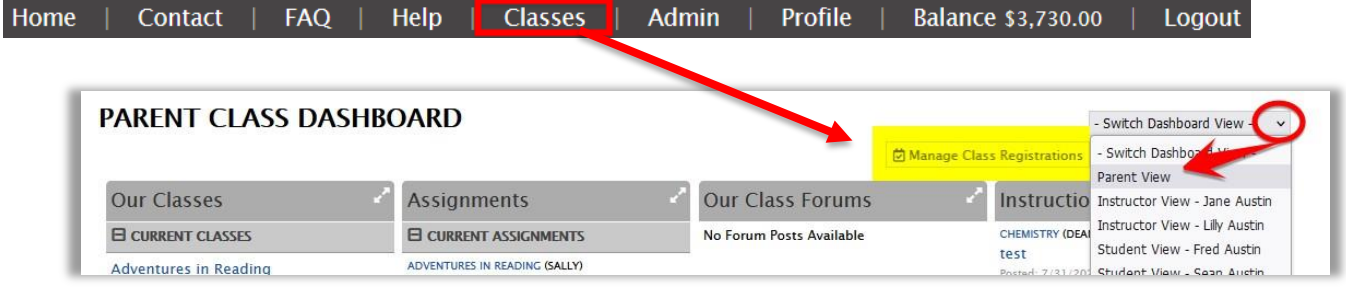

<span id="page-4-0"></span>B. Here you can view future and current classes. If the admin has allowed access to canceling a class, you may do so on this page.

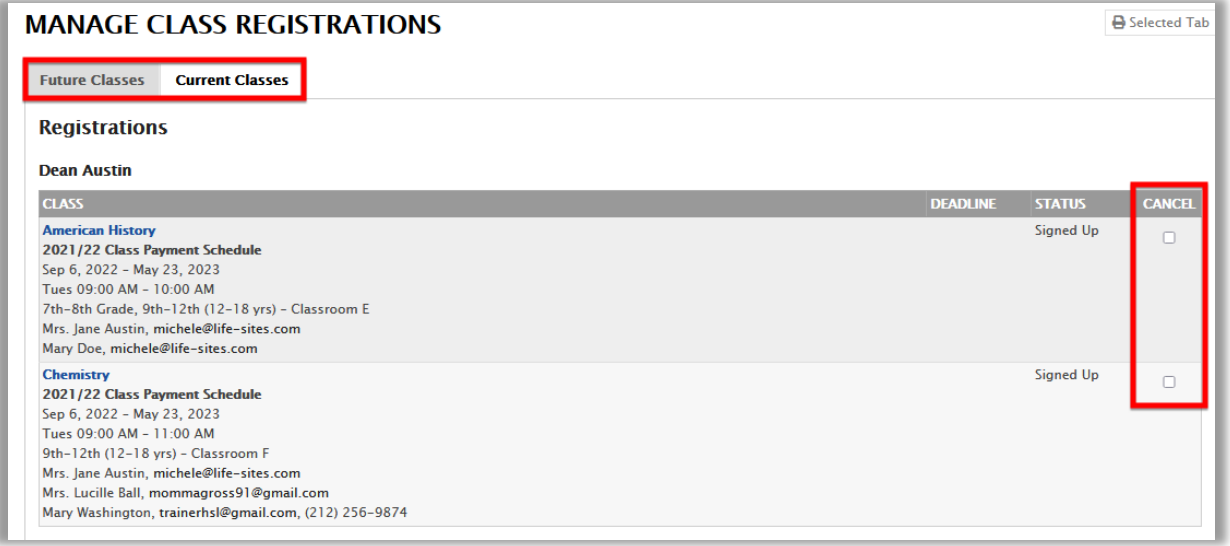

<span id="page-4-1"></span>C. Scrolling down the page you will find payment instructions if the admin has given any. You can also view any cancelled classes and re-sign up for them here.

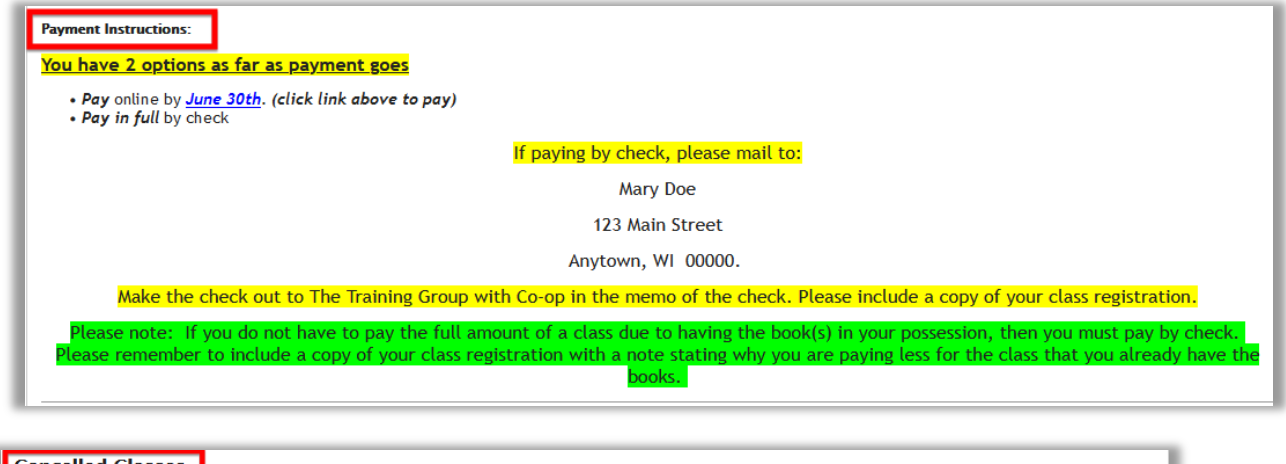

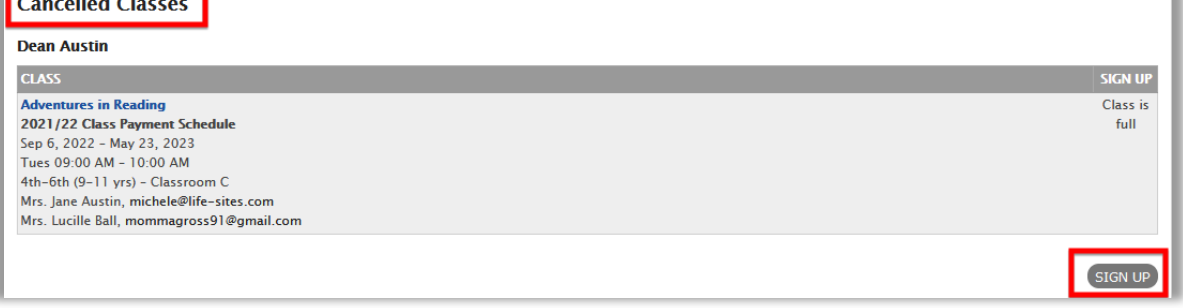